# **CREATING A COST COMPARISON**

- Is <u>Personal travel</u> included during your business trip?
- Need an <u>exception</u> to book outside of the booking tool?

Then you need to complete a **Cost Comparison!** 

## CREATING A COST COMPARISON WHEN PERSONAL TRAVEL IS INCLUDED

# WHY:

Including personal travel during your business trip is a nice benefit of working for the University of Florida. Since UF pays for travel expenses with a valid business purpose, a Cost Comparison is required to ensure that UF is only paying the business portion of the trip.

## WHAT:

A **Cost Comparison** is a comparison between:

- a. The flight that was **actually booked** for your trip, which includes personal travel days (i.e., several days before and/or after the business portion of the trip).
- b. The least expensive direct flight which shows prices for only the business travel dates. Created using the UF GO Booking Tool.

The traveler's reimbursement will be the **amount of the least expensive of either**: the actual amount the traveler paid for the trip which includes personal travel, or for the amount of the cost comparison.

#### WHEN:

Cost comparisons are most accurate when completed at the **TIME OF BOOKING** your trip.

When a cost **comparison** is not completed at the time of booking, or it doesn't provide all the required information, the cost comparison will have to be created at a later date. It is usually less accurate at this point since prices fluctuate. This could result in the traveler not receiving the full reimbursement.

#### How:

#### **S**TEPS

- 1. Log into UF GO. The SAP Concur Booking Tool is on the left side of the page.
  - Review the <u>Booking Travel in UFGO</u> instruction guide for detailed steps regarding logging in, navigating to the booking tool, and searching for a Flight/Train, Car or Hotel.
- 2. In the **Depart** and **Return** fields, select the dates you would have travelled if personal travel was not included.
  - Remember allowable travel time is:
    - 1 day before and 1 day after business travel for Domestic Trips.
    - 2 days before and 2 days after business travel for International Trips.

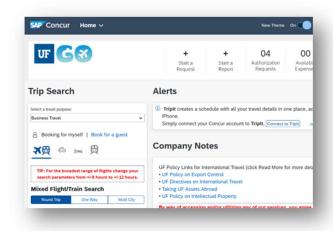

UF Travel Department Page 1 of 6

Search for a direct flight to your business location using these search terms:

- a. Select a travel purpose: Business Travel
- b. Class: **Economy class** (this is the best search option, it will show you all available fares above Economy)
- c. Search by: Price
- d. Your search should include all airlines (do not search by a specific carrier).
- 3. Click Search

**Reasonableness:** UF Travel Directives indicate that the least expensive flight should be taken. If the least expense flight is not reasonable given a traveler's schedule, a different flight is allowable. For example, the traveler does not have to choose a flight that departs in the middle of the night because it is the least expensive.

Once the search results populate, review the options. Since you've searched by price, the least expensive flights will populate first.

If there are multiple airlines and choices for the trip, you will be able to see that on the matrix. Make sure to click on "**Show matrix**" to see all of your options.

In this example, the least expensive flights are with Delta airlines for \$286.20.

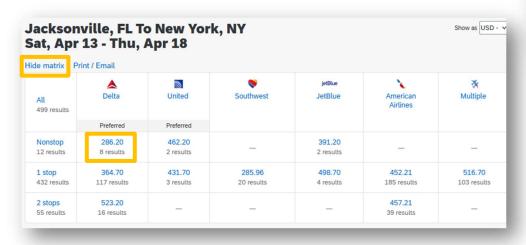

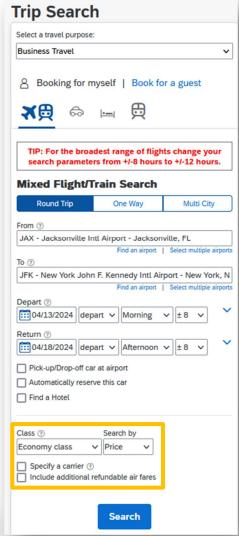

UF Travel Department Page 2 of 6

4. Click on "More fares/details" to see a list of all the available seat classes on that particular flight. If you don't click on "More fares/details" your cost comparison will not be accurate as all the seat options were not shown.

\*Review the allowable baggage and refundability of each flight as that affects the price.

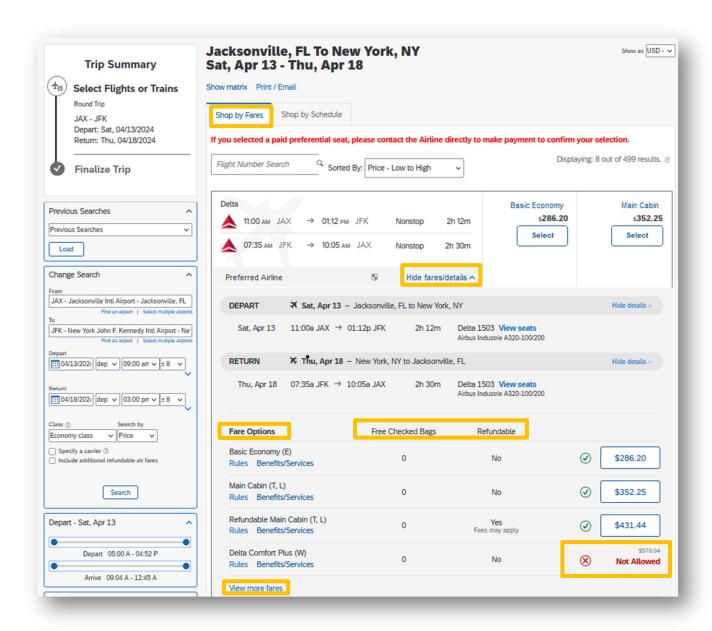

UF Travel Department Page 3 of 6

# **PROPERLY DOCUMENT YOUR COST COMPARISON**

Documenting the cost comparison accurately is <u>VERY</u> important. Make sure these items are on your documentation:

- **Date the cost comparison was obtained.** This should be the same day the flight reservation was made. If it was not created on the day the actual flight was booked, create the cost comparison as soon as possible.
- Dates of business travel, including the allowable travel day(s) before and after the trip.
- To and From location
- · Airfare Class of each leg of the flight
- **Times of departure/ arrival** (these should be reasonable, i.e. don't compare a flight that leaves in the late evening, to one that leaves in the morning).
- Total cost of the flight(s)

# **PRINTING THE COST COMPARISON**

#### **STEPS**

- 1. Click on the **Print / Email** button
- 2. Click on **Print Flights** or **Email Flights**
- Choose one of those options. (Tip: Print Flight is formatted better than Email flight)

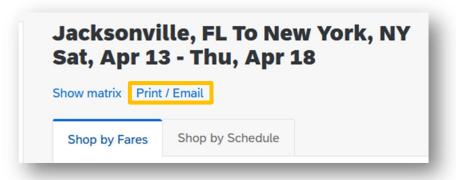

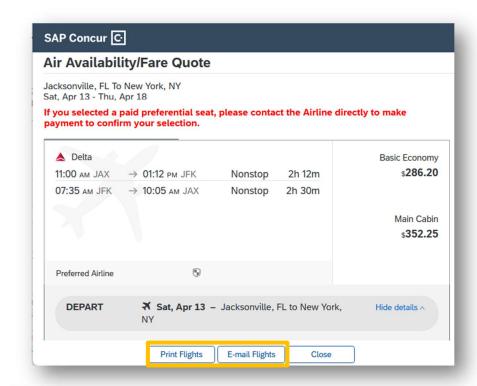

UF Travel Department Page 4 of 6

- 4. Once the Print dialog screen pops up:
  - For the printer destination, choose "Microsoft Print to PDF."

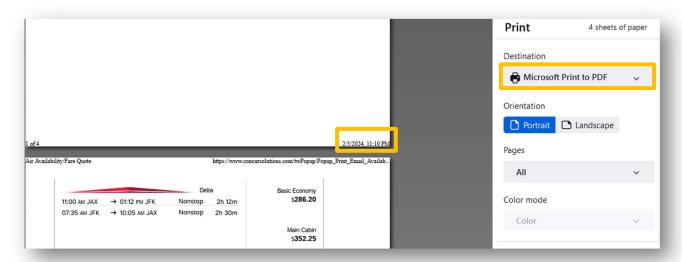

• Ensure that the <u>date</u> is displayed on the PDF. Within your print options, check the box <u>Print headers and footers</u>. This should include the date and time the cost comparison was created.

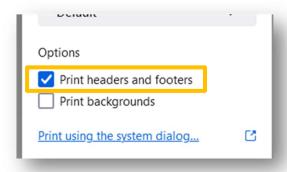

5. Attach this PDF to your Expense Report.

UF Travel Department Page 5 of 6

# CREATING A COST COMPARISON FOR AN EXCEPTION TO USING THE BOOKING TOOL

### WHY:

Cost Comparisons are required when you are requesting to book, airfare, hotels, or rental cars outside of the Concur Booking Tool, either due to a 20% reduction in cost or for any other reason.

Calling or emailing World Travel Services, UF's Travel Management Company, is an allowable method for booking travel. It is considered the same as using the booking tool and we encourage travelers to call or email when they need assistance with booking.

Please see the Booking Tool Exception process <u>here</u>.

## WHAT:

A **Cost Comparison** for booking outside of the booking tool, is a comparison between:

- a. The flight that you want to book for your trip, which was found **outside of the UF GO booking tool** (i.e., directly with the airline)
- b. The least expensive direct flight created using the UF GO Booking Tool or by calling World Travel Service and asking them to email you the best available flight that meets the requirements for the business travel.

WHEN:

Cost comparisons are most accurate when completed at the time of booking the trip, but if that did not happen, they must be created after the fact and are usually less accurate.

How:

See **STEPS** on page 1 above.

#### OTHER COST-RELATED CONSIDERATIONS

<u>Checked Baggage</u> – Look at both flight options and see how many checked bags are included. This may be the \$100 difference in price from a flight in the booking tool and one outside the booking tool.

**Refundability** – Refundable flights are more expensive than non-refundable, so make sure that you are comparing flights that are both refundable or non-refundable.

<u>Airfare Discounts</u> – UF receives discounts from some airlines. This discount is not applied until just before the system issues the ticket.

## FOR ADDITIONAL ASSISTANCE

Travel Policies and Directives
Travel Office
352-392-1241

travel@ufl.edu

PCard Policies & Questions
PCard Team

352-392-1331 pcard@ufl.edu

UF Travel Department Page 6 of 6